## S Navigating the Schoology App

Once you are logged into your account, the navigation icon in the top left of the screen to access the navigation menu. Select **My Children** from the navigation menu to access your child's activity. Like the Student Activity View on the web version of Schoology, this area displays a preview of how your child can view their Schoology information.

Use the menu in the header to access your child's **Courses**, **Groups**, **Grades**, and **Calendar**.

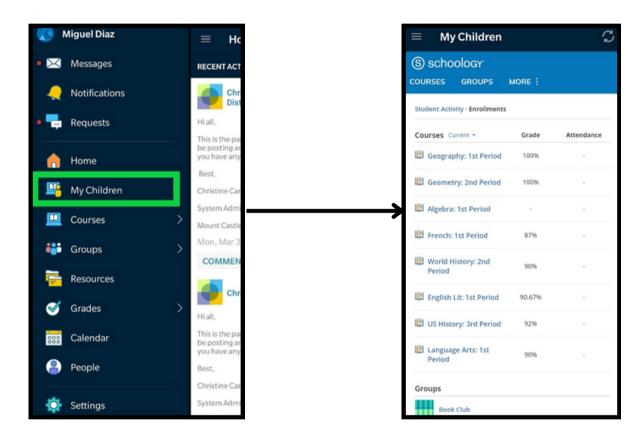

For additional instructions, scan the following QR code that matches your Phone's OS:

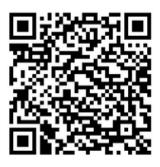

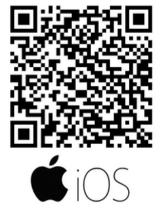

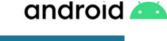

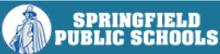